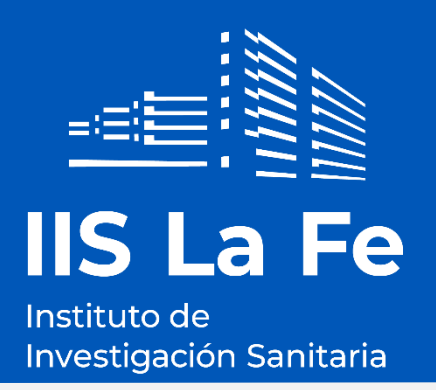

# MANUAL DE USUARIO PARA LA PRESENTACIÓN TELEMÁTICA DE CANDIDATURAS PLAZAS DE ESTABILIZACIÓN 2022

Fecha del documento: 05 septiembre 2023 (Versión 3)

Instituto de Investigación Sanitaria La Fe

Avenida Fernando Abril Martorell, 106.

Hospital U i P La Fe - Torre A

www.iislafe.es

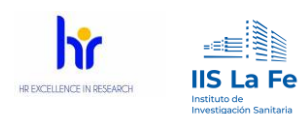

Javier Ripoll

Junio 2023

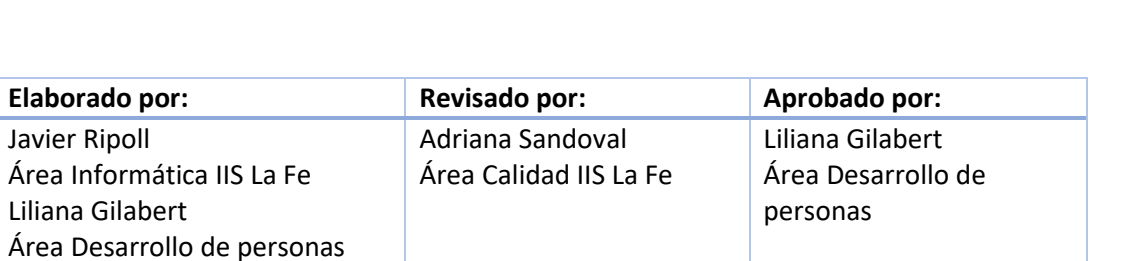

23 junio 2023

Junio 2023

**2**

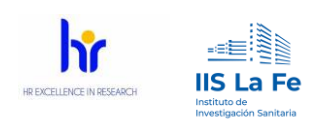

#### Contenido

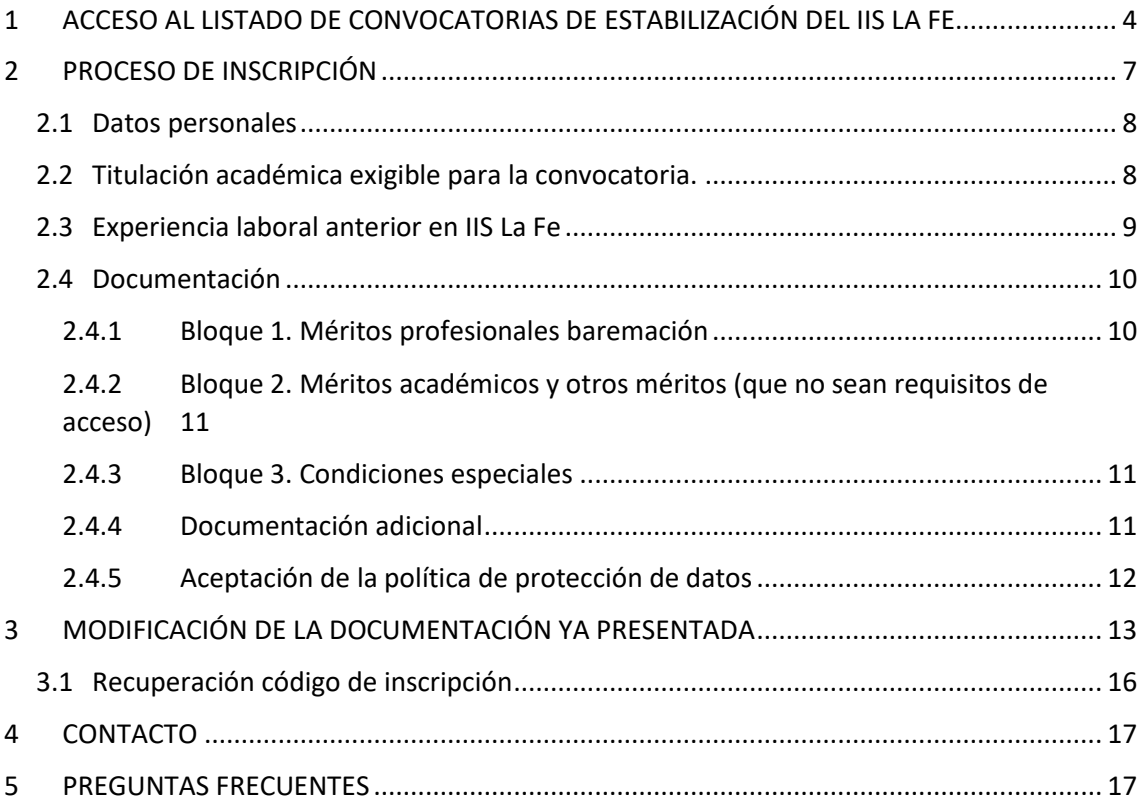

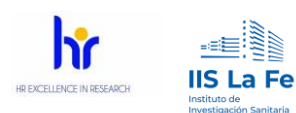

# <span id="page-3-0"></span>**1 Acceso al listado de Convocatorias de estabilización del IIS La Fe**

Para acceder al listado de las Convocatorias de estabilización existen varias opciones desde la página web del IIS La Fe [\(www.iislafe.es\)](http://www.iislafe.es/):

a) En el menú principal de la página web, haciendo clic en el menú **Empleo** (ver [Imagen 1\)](#page-3-1).

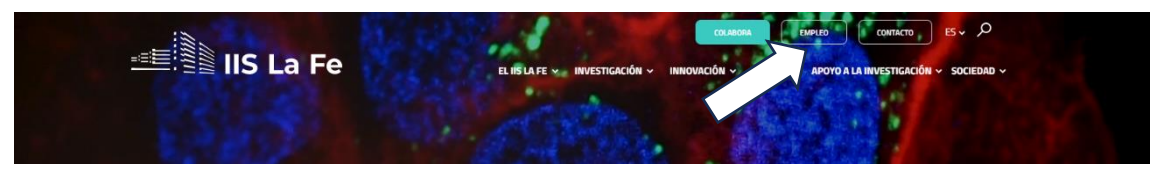

*Imagen 1. Acceso a Empleo IIS La Fe*

<span id="page-3-1"></span>Se abrirá una nueva página web en la cual verá las ofertas de empleo actuales. Para consultar las plazas de estabilización, deberá hacer clic en la opción "Ofertas de empleo" del menú lateral izquierda (ver imagen 2).

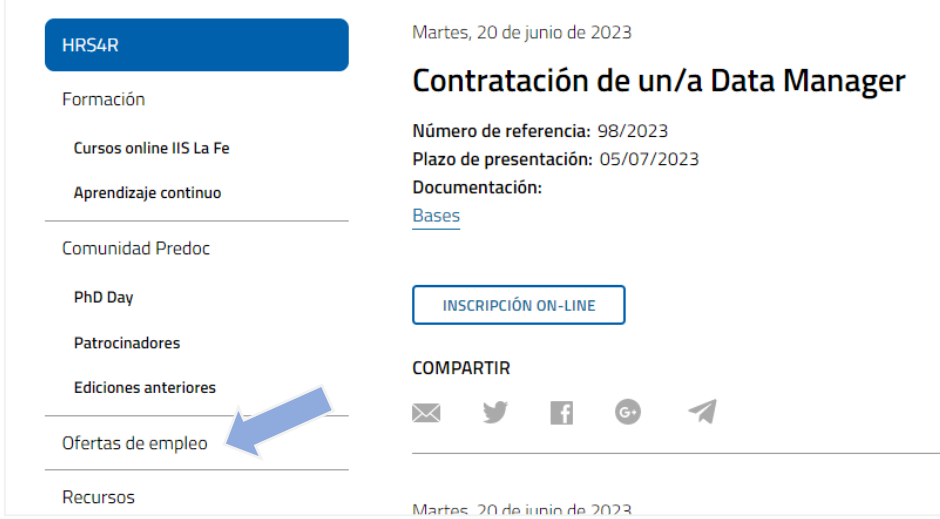

*Imagen 2. Menú lateral izquierdo "Ofertas de empleo"*

Una vez hecho clic en la opción "Ofertas de empleo" verá una página web con dos opciones como en l[a Imagen 3](#page-4-0), donde deberá hacer clic en la opción de "Convocatorias OPE".

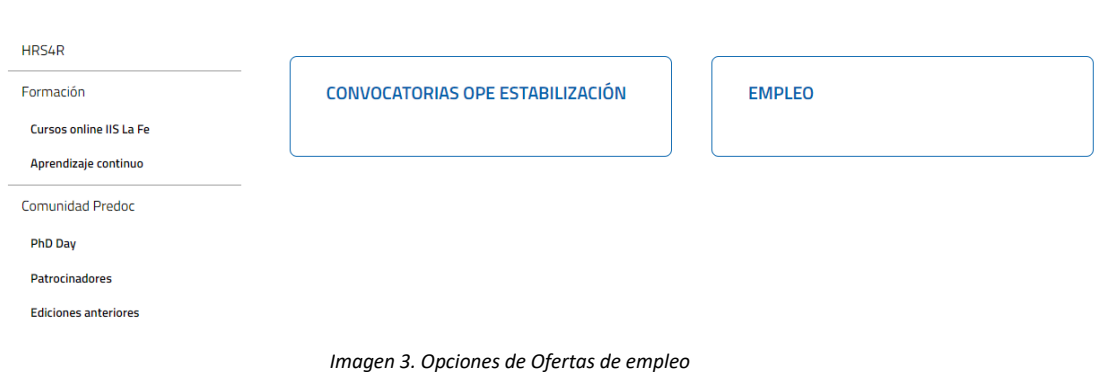

IIS La

- <span id="page-4-0"></span>b) Podrá acceder a la página de la [Imagen 3](#page-4-0) directamente desde el siguiente enlace: <https://www.iislafe.es/es/talento/ofertas-empleo/>
- c) Podrá acceder directamente al listado de las Convocatorias de estabilización del IIS La Fe directamente desde el siguiente enlace: <https://www.iislafe.es/es/talento/convocatorias-estabilizacion/>

Con cualquiera de las opciones anteriores (a, b o c), accederá a la siguiente página con el listado de las convocatorias de estabilización del IIS La Fe como se muestra en la siguiente imagen:

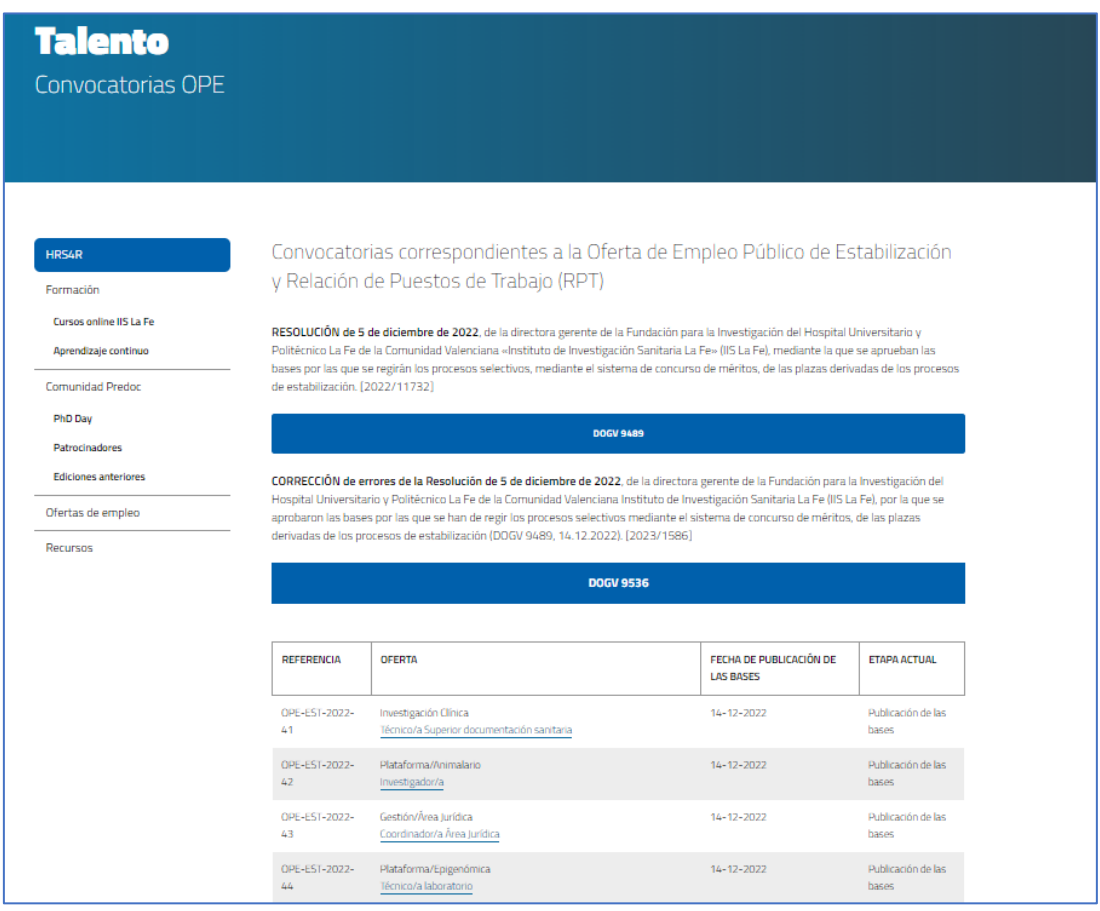

*Imagen 4. Relación convocatorias OPE*

<span id="page-4-1"></span>La relación de plazas recoge la siguiente información [\(Imagen 4\)](#page-4-1):

**5**

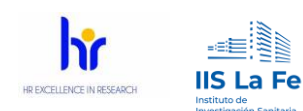

- **Referencia:** referencia interna que describe tipo de OPE, año y número de plaza.
- **Oferta:** incluye indicación del área de adscripción y denominación del puesto.
- **Fecha publicación de las bases**: publicación en el DOGV
- **Etapa actual:**

Las etapas de la OPE son:

- Publicación de las Bases: Resolución de 5 de diciembre para la aprobación de las bases por las que se regirán los procesos selectivos, mediante el sistema de concurso de méritos, de las plazas derivadas de los procesos de estabilización, así como otra documentación de interés.
- Nombramiento tribunal: Relación con los miembros, vocalías y suplentes.
- Abierta: 20 días hábiles desde el día siguiente a la publicación de apertura de plazo en DOGV
- En evaluación/baremación.
- Listado provisional: La suma de las distintas puntuaciones conseguidas en los méritos acreditados dará un resultado que supondrá la puntuación alcanzada, obteniendo, con ello, el listado provisional de puntuaciones, que se publicará en la web del IIS La Fe, disponiendo las personas interesadas de un plazo de cinco (5) días hábiles, a contar desde el día siguiente a la publicación, para la presentación de alegaciones.
- Listado definitivo: La valoración definitiva de méritos, tras la revisión de las alegaciones en su caso presentadas, se hará pública en la página web del IIS La Fe, por orden de puntuación final obtenida.

Desde el listado general de plazas ofertadas (ver [Imagen 4\)](#page-4-1), podrá consultar la/s plaza/s de su interés haciendo clic en la denominación del puesto. De modo que accederá a su descripción, donde se mostrará la titulación requerida (*imprescindible*) de la misma; así como el área de adscripción a la que pertenece, la fecha de publicación de las bases y la etapa actual.

Además, en el apartado de **"Documentación"** (ver imagen 5), podrá ver todos los documentos de interés sobre dicha plaza, a destacar el documento de Autobaremación (fichero Excel), de Declaración responsable, resoluciones y anuncios.

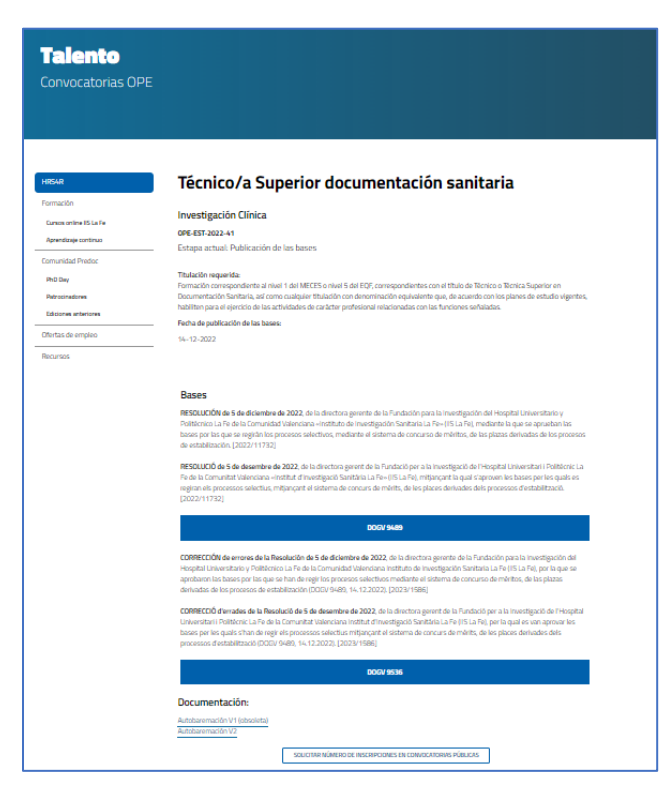

<span id="page-5-0"></span>*Imagen 5. Detalle plaza*

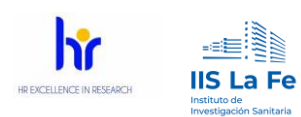

# <span id="page-6-0"></span>**2 Proceso de inscripción**

Una vez dentro de la página de detalle de la convocatoria elegida para presentar nuestra candidatura, y siempre que la convocatoria esté en la etapa de inscripción abierta, veremos disponible, si avanza con el ratón en la misma página, el "Formulario de inscripción" como en la siguiente imagen:

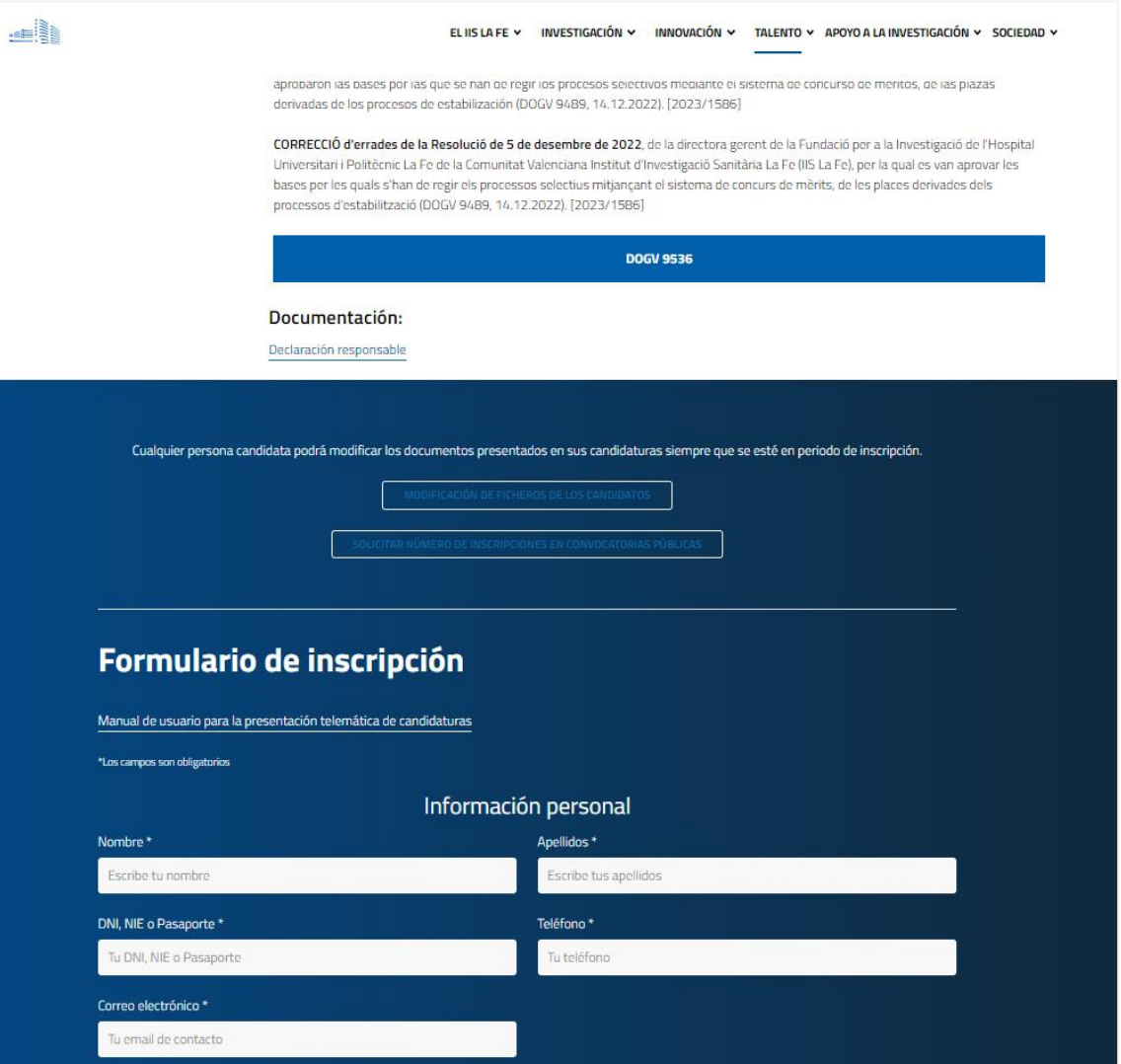

*Imagen 6. Formulario de inscripción*

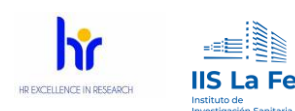

**NOTA:** En el formulario de inscripción, los campos marcados con el símbolo \*, indican que la documentación solicitada es obligatoria para formar parte del proceso.

En esta página web debe seguir los siguientes pasos:

#### <span id="page-7-0"></span>2.1 Datos personales

En el "Formulario de inscripción" (ver imagen 7), deberá cumplimentar los datos personales: nombre y apellidos, documento de identificación, teléfono y correo electrónico.

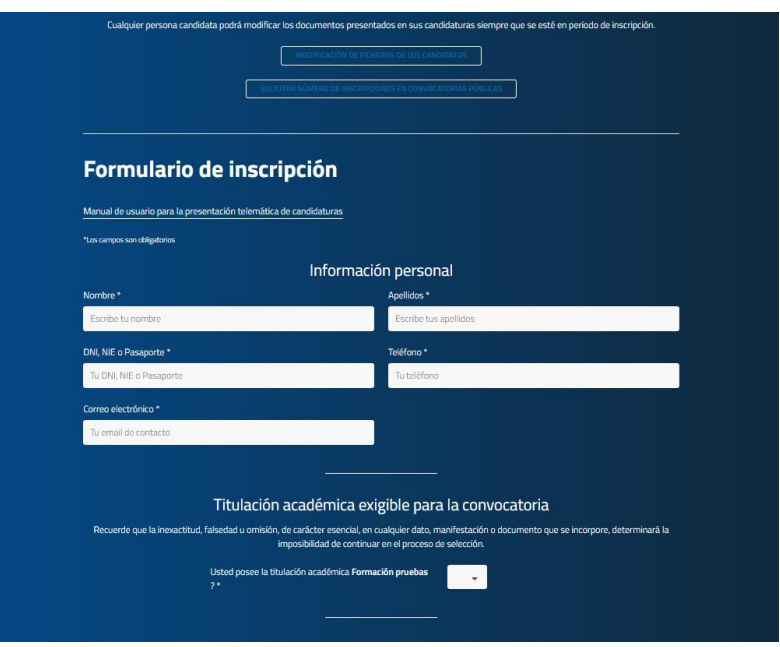

*Imagen 7. Formulario de inscripción. Datos personales y titulación*

## <span id="page-7-1"></span>2.2 Titulación académica exigible para la convocatoria.

Una vez cumplimentados los datos personales, se encontrará con un desplegable donde deberá indicar si posee la titulación académica exigible para la convocatoria (ver imagen 8).

En el caso de **no poseer la titulación exigible** para la plaza de interés, deberá seleccionar la **opción "NO"**. La propia aplicación le indicará que no puede continuar con la inscripción por no reunir los requisitos indispensables\* (ver imagen 8).

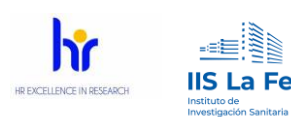

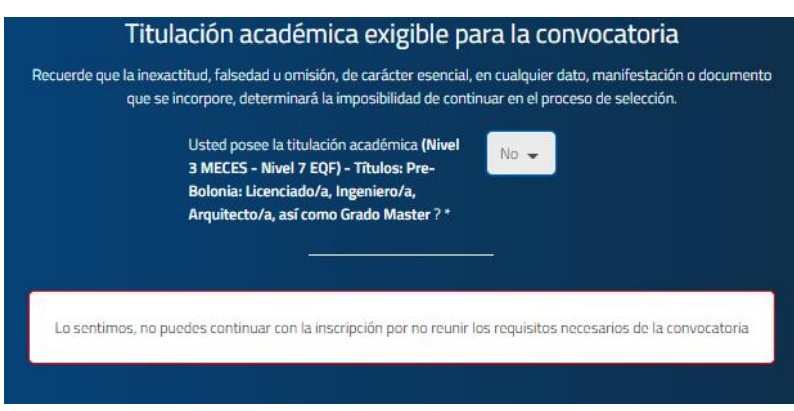

*Imagen 8. Mensaje por no reunir titulación académica*

*\*Si no se dispone de la titulación exigida, la aplicación impedirá la inscripción, ya que el no disponer de esta titulación académica exigida (requisitos necesarios) es motivo de exclusión del proceso.* 

En el caso de marcar la **opción "SI"**, al poseer la titulación académica, se le permitirá continuar con la inscripción (ver imagen 9).

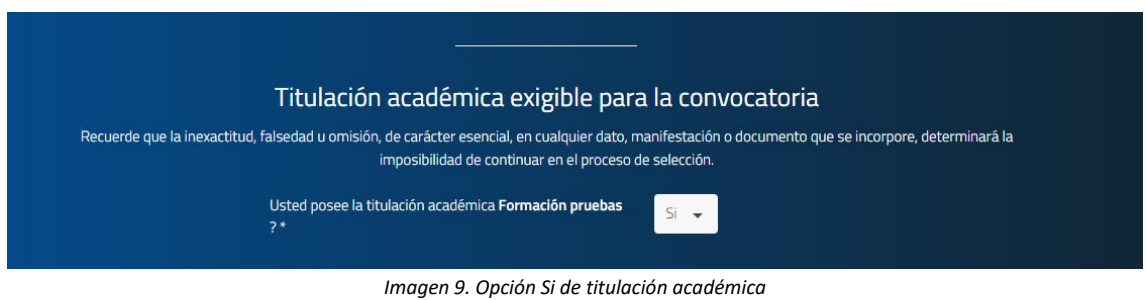

# <span id="page-8-0"></span>2.3 Experiencia laboral anterior en IIS La Fe

Se le preguntará si ha trabajado anteriormente para el IIS La Fe. Esta opción no es excluyente para el proceso de inscripción, pero servirá para que la acreditación de la experiencia laboral anterior en IIS La Fe se realizará de oficio por parte de la Fundación, por lo que no tendrá que aportar documentación relativa a esta experiencia de los apartados a) y e).

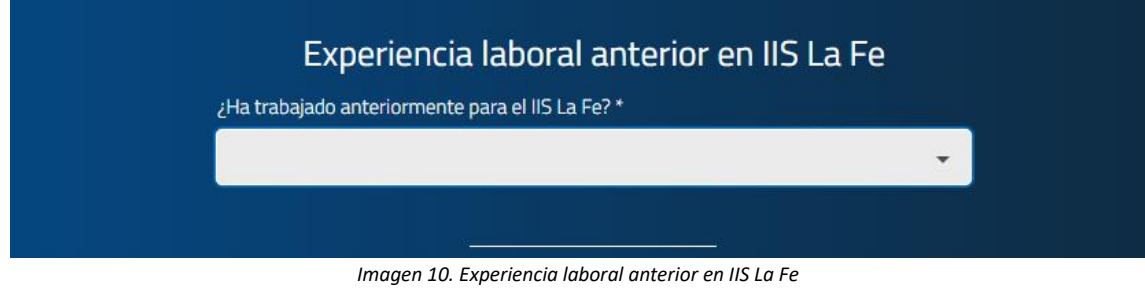

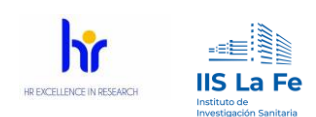

## <span id="page-9-0"></span>2.4 Documentación

Este apartado de documentación está dividido en:

- Fichero DNI
- Titulación académica:
- Bloque 1. Méritos profesionales baremación
- Bloque 2. Méritos académicos y otros méritos (que no sean requisitos de acceso)
	- o Bloque 2.1 Académicos, formación, docencia, idiomas
	- o Bloque 2.2. Otros méritos
- Bloque 3. Condiciones especiales
- Documentación adicional

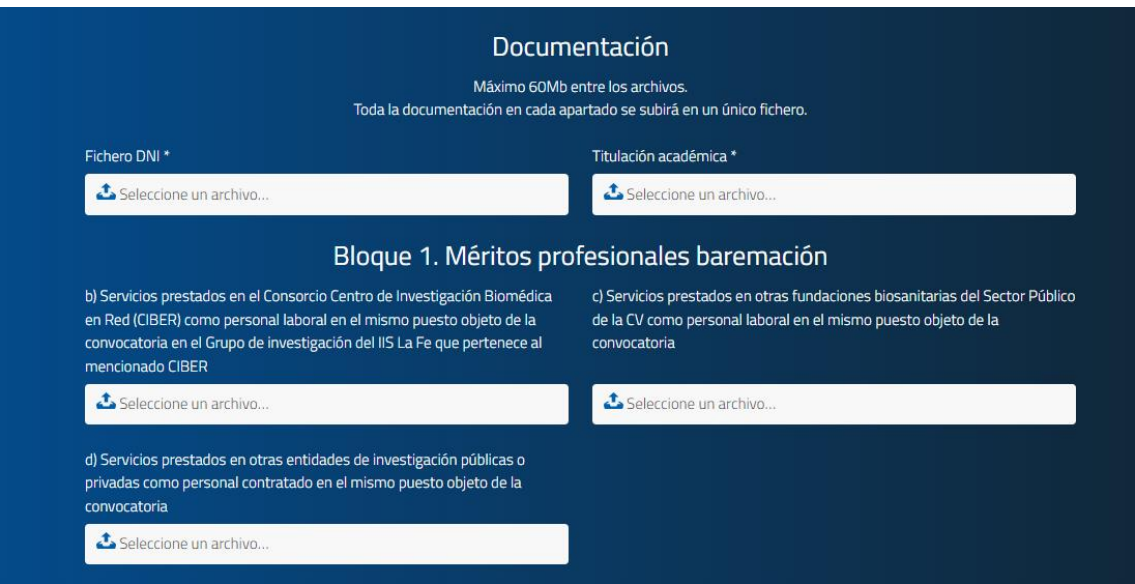

*Imagen 11. Fichero DNI. Titulación académica y Bloque 1*

<span id="page-9-2"></span>Por tanto, lo primero que deberá subir será, en el apartado relativo al DNI, una copia del DNI o NIE por ambas caras.

A continuación, deberá subir la documentación acreditativa de que se posee la titulación específica exigida para la plaza objeto de inscripción.

Estos dos documentos son obligatorios.

#### <span id="page-9-1"></span>2.4.1 Bloque 1. Méritos profesionales baremación

Como se puede observar en l[a Imagen 11,](#page-9-2) deberá subir la documentación acreditativa de los méritos de dicho apartado si procede.

Recuerde que el apartado a) y e) relativo a servicios prestados en el IIS La Fe se acreditarán de oficio por el IIS La Fe, y por dicho motivo no aparecen.

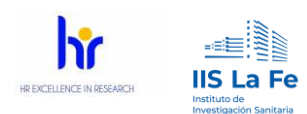

## <span id="page-10-0"></span>2.4.2 Bloque 2. Méritos académicos y otros méritos (que no sean requisitos de acceso)

Como se ha indicado anteriormente, este bloque está dividido en dos sub bloques:

- Bloque 2.1 Académicos, formación, docencia, idiomas: Deberá adjuntar, si procede los méritos relacionados con la plaza objeto de inscripción y que "NO SEAN REQUISITO DE ACCESO". Este bloque es común para todas las convocatorias.
- Bloque 2.2. Otros méritos: En este apartado deberá adjuntar en un único documento PDF los méritos que corresponda a la plaza de interés. Estos méritos y la forma de acreditación correcta para cada plaza están detallados en el "ANEXO II Especificaciones de cada una de las plazas ofertadas" de las bases.

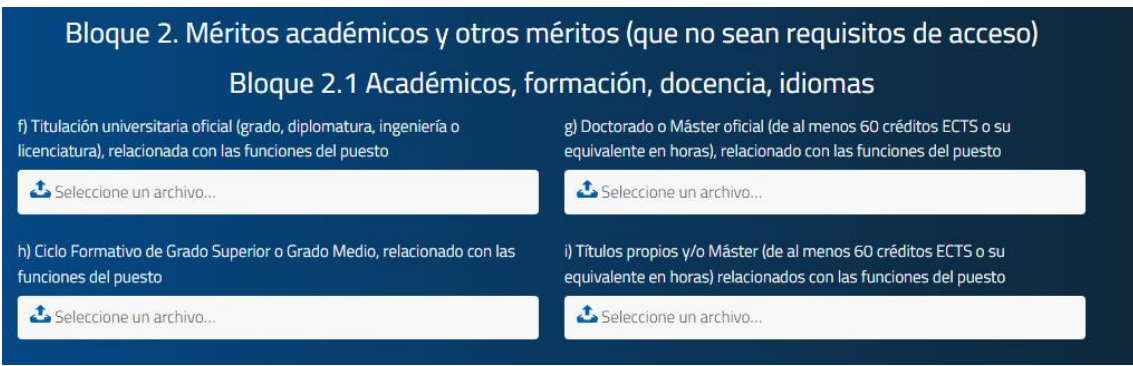

*Imagen 12. Bloque 2*

*Nota: La titulación a la que se refiere el apartado f, g, h y/o i del bloque 2 deberá ser diferente a la titulación exigida en la convocatoria.* 

#### <span id="page-10-1"></span>2.4.3 Bloque 3. Condiciones especiales

En este apartado se incluye la documentación acreditativa relativa a "Diversidad funcional igual o superior al 33 %" y/o "Víctima de violencia de género o de terrorismo".

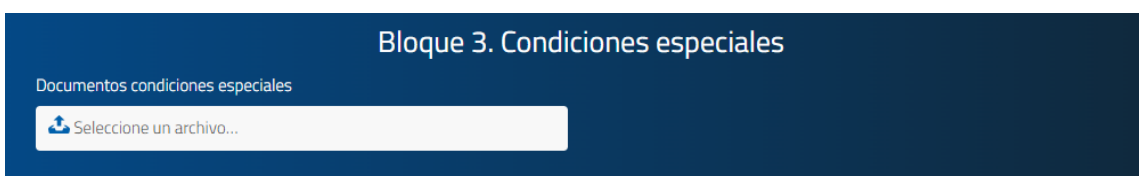

*Imagen 13. Bloque 3. Condiciones especiales*

## <span id="page-10-2"></span>2.4.4 Documentación adicional

El último bloque de cumplimentación **obligatoria** es: **DOCUMENTACIÓN ADICIONAL**.

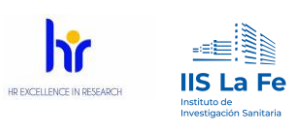

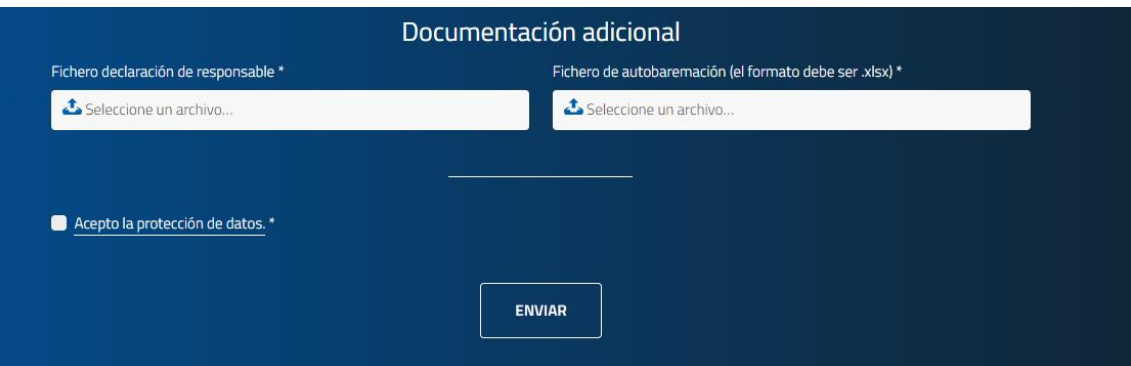

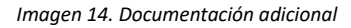

En este apartado, la persona candidata adjuntará la documentación relativa a:

- Declaración responsable (documento firmado y en formato PDF)
- Autobaremación (fichero Excel cumplimentado)

Los documentos de Declaración responsable y de Autobaremación se deben descargar desde la página web en la que se describe la plaza de interés (ve[r Imagen 5\)](#page-5-0).

#### <span id="page-11-0"></span>2.4.5 Aceptación de la política de protección de datos

Por último y antes de enviar la solicitud, deberá **leer y aceptar** el texto de protección de datos, que podrá leer haciendo clic en el texto "Acepto la protección de datos".

Tras estos pasos podrá hacer clic en el botón **Enviar**.

Si todo ha ido correctamente, aparecerá un mensaje indicando que la tramitación ha sido correcta y un código de inscripción como se puede observar en la imagen 17.

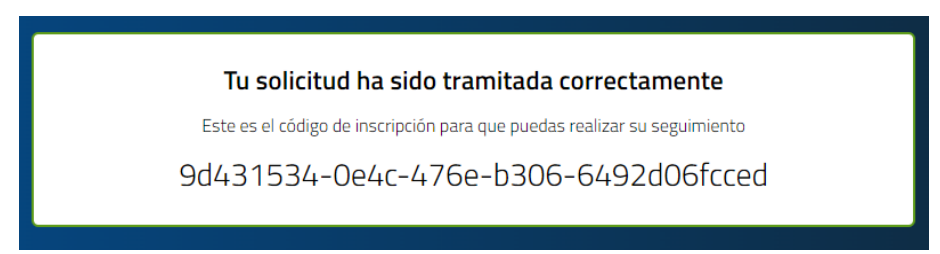

*Imagen 155. Tramitación correcta. Ejemplo de código de inscripción*

Adicionalmente, la persona candidata recibirá un correo electrónico indicando que se ha inscrito correctamente y el código de inscripción correspondiente a su solicitud.

Los campos con el símbolo \*, indican que la documentación solicitada es obligatoria para formar parte del proceso.

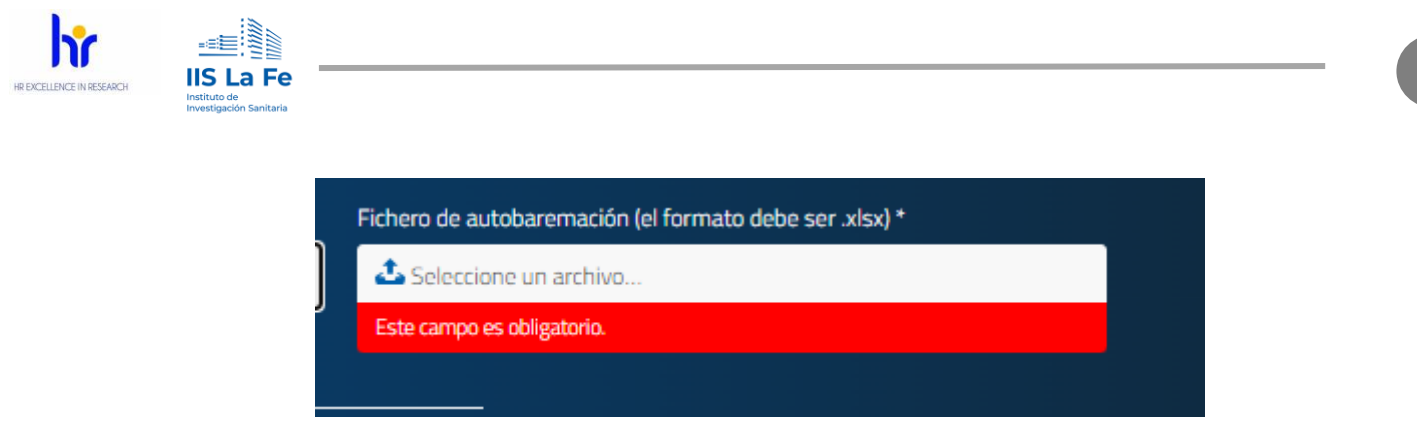

*Imagen 16. Campo obligatorio*

**ATENCIÓN:** En cada apartado únicamente se podrá subir un único archivo. Por ejemplo, si dispone de varios diplomas formativos deberá unirlos en único archivo PDF para así subirlos en el campo correspondiente.

**RECOMENDACIÓN:** El IIS La Fe recomienda alguno de estos softwares gratuitos para unir diferentes documentos en PDF:

- PDFsam
- Pdf24

**IMPORTANTE:** El IIS La Fe no se hace responsable ni del sitio de descarga ni del uso que se realice con los softwares anteriormente mencionados. Además, desde el IIS La Fe no ofrecerá ningún tipo de soporte técnico sobre éstos u otros programas relacionados con juntar varios documentos.

# <span id="page-12-0"></span>**3 Modificación de la documentación ya presentada**

Cualquier persona candidata podrá modificar los documentos presentados en sus candidaturas **siempre que la convocatoria esté en periodo de inscripción.**

Para modificar la documentación presentada, deberá acceder a la web de empleo del IIS La Fe, tal y como se describe al inicio de este manual. En la parte superior del formulario "Formulario de inscripción" (ver imagen 18), se indica que mientras esté abierto el periodo de inscripción las personas candidatas podrán cambiar o modificar la documentación presentada.

pág. 13

**13**

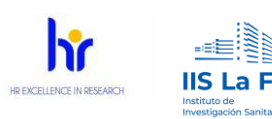

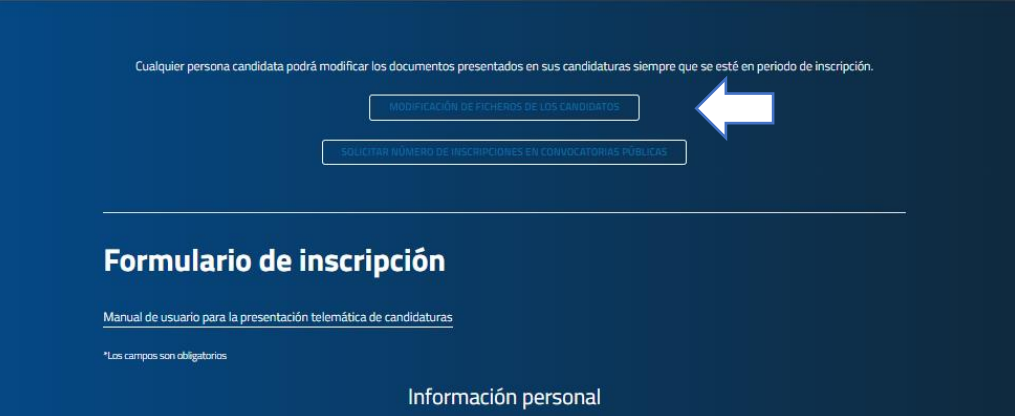

*Imagen 17. modificación de la documentación presentada*

La persona interesada debe picar en la opción de "Modificación de ficheros de los candidatos" y accederá a una nueva ventana desde la cual podrá identificarse (ver imagen 19).

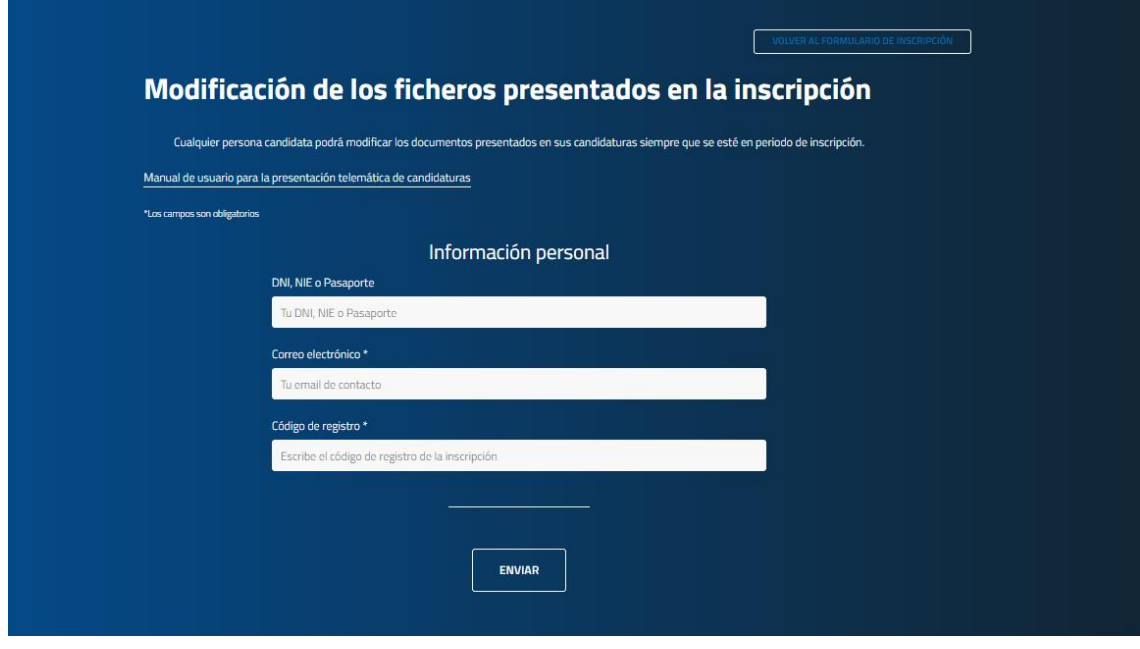

*Imagen 18. Botón modificación de ficheros de los candidatos*

Se abrirá una sección en dónde se le pedirá la siguiente información:

- **DNI o NIE**.
- **Correo electrónico** con el que se inscribió
- **Código de registro**. Deberá insertar el código de registro único de la convocatoria en la que se quiere realizar el cambio.

Si se ha inscrito en varias plazas, deberá insertar en el campo "Código de registro" el código que corresponda a la convocatoria en la cual desea cambiar la documentación.

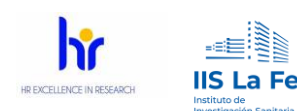

Este código de registro está compuesto por 32 caracteres y números separados por guiones (ver imagen 17. Tramitación correcta. ejemplo de código de inscripción).

Este código aparece tanto al inscribirse en la propia web, como en el correo electrónico de confirmación que ha recibido tras su inscripción en una convocatoria.

Tras indicar sus datos y hacer clic en "Enviar" (ver imagen 19), recibirá un e-mail, en dónde se le indica que a través del enlace que se le envía dispondrá de 15 minutos para efectuar cambios en su inscripción:

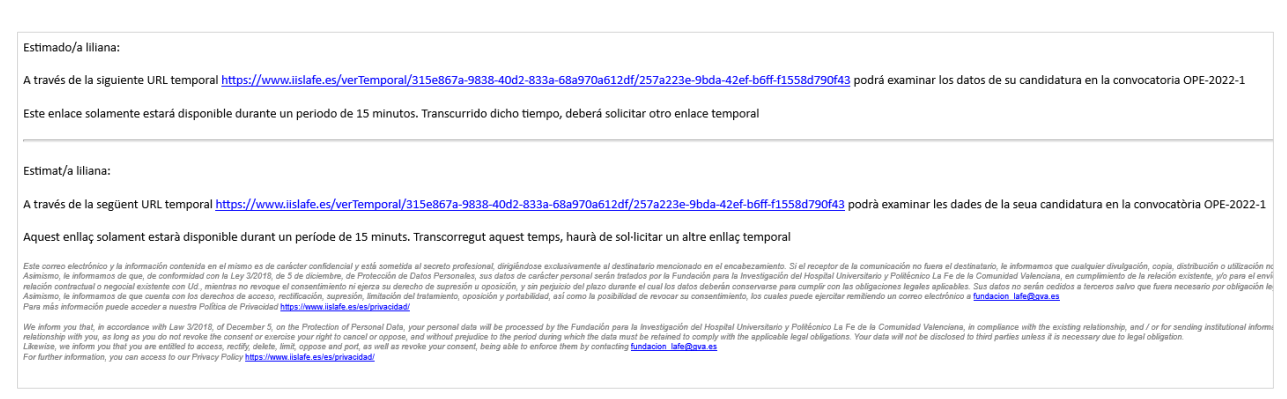

*Imagen 19. email modelo para la modificación de la inscripción*

El mensaje recibido será así:

*"A través de la siguiente URL temporal [https://www.iislafe.es/verTemporal/315e867a-9838-](https://www.iislafe.es/verTemporal/315e867a-9838-40d2-833a-68a970a612df/257a223e-9bda-42ef-b6ff-f1558d790f43) [40d2-833a-68a970a612df/257a223e-9bda-42ef-b6ff-f1558d790f43](https://www.iislafe.es/verTemporal/315e867a-9838-40d2-833a-68a970a612df/257a223e-9bda-42ef-b6ff-f1558d790f43) podrá examinar los datos de su candidatura en la convocatoria OPE-2022-1 Este enlace solamente estará disponible durante un periodo de 15 minutos. Transcurrido dicho tiempo, deberá solicitar otro enlace temporal."*

Al acceder al enlace que ha recibido se abrirá una nueva ventana desde la que podrá reemplazar la documentación (ve[r Imagen 20\)](#page-15-1).

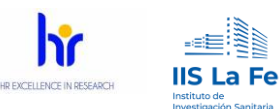

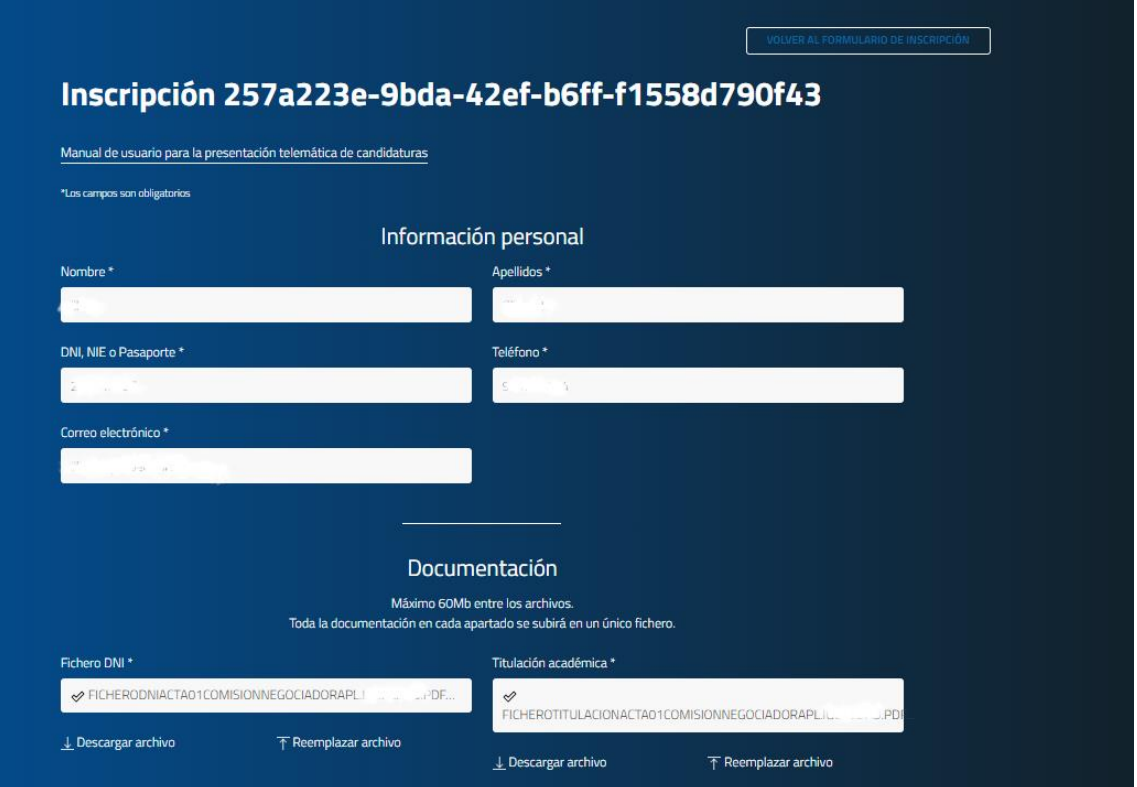

*Imagen 20. pantalla para el reemplazo de documentación*

<span id="page-15-1"></span>Una vez realice los cambios pertinentes, hará clic en el botón "Enviar" y recibirá un correo de confirmación.

**RECUERDE**: es responsabilidad de la persona candidata comprobar y subir la documentación que corresponda en el proceso de inscripción a una plaza de empleo OPE. El personal de apoyo del IIS La Fe no puede realizar esta acción ni comprobar la documentación subida durante el proceso de inscripción.

## <span id="page-15-0"></span>3.1 Recuperación código de inscripción

Si desea recordar el código de inscripción de alguna de las convocatorias, podrá solicitarlo desde la página web de empleo del IIS La Fe, menú haciendo clic en la opción: "Solicitar número de inscripciones en convocatorias públicas" (ver imagen 22).

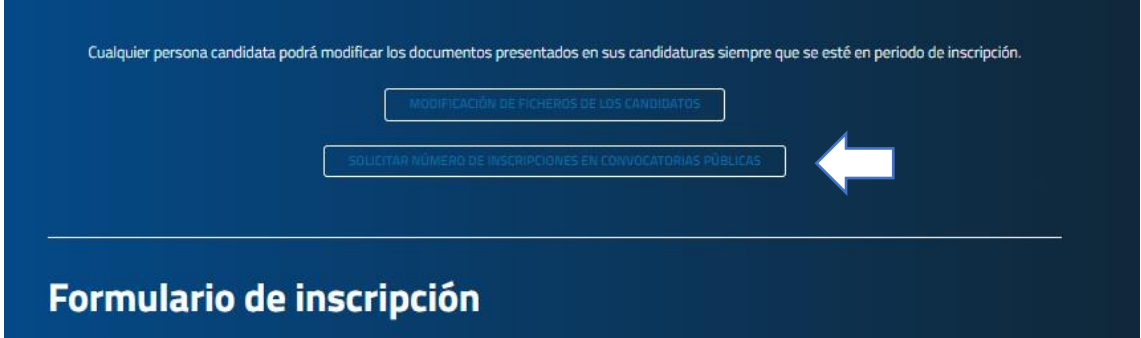

*Imagen 21. solicitar número de inscripciones en convocatorias públicas.*

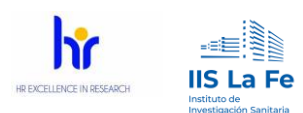

<span id="page-16-0"></span>Para cualquier duda en el proceso de inscripción deberá realizar a través del correo [ope\\_estabilizacion@iislafe.es](mailto:ope_estabilizacion@iislafe.es) .

En el caso de tratarse de una duda y/o error técnico, se deberá incluir algún tipo de captura de pantalla y realizar una descripción detallada para poder dar una solución lo más rápida posible.

No se atenderá respuesta a dudas y/o incidencias si se mandan a otra dirección de correo electrónico.

# <span id="page-16-1"></span>**5 Preguntas frecuentes**

• **Pregunta:** No veo las opciones para subir los ficheros de los apartados a) y e). **Respuesta:** Tal y como se indica en la publicación del DOGV, en el apartado BLOQUE 1. MÉRITOS PROFESIONALES BAREMACIÓN: La acreditación de los méritos profesionales a) y e) se acreditarán de oficio por el IIS La Fe. Por este motivo, se les pide que indiquen si han trabajado anteriormente en el IIS La Fe para poder realizar estas acreditaciones para el tribunal evaluador.

• **Pregunta:** ¿Qué plazos se manejan para la resolución?

**Respuesta:** las diferentes etapas se publicarán en la página web del IIS La Fe. El plazo máximo para resolver estas convocatorias es 31 de diciembre 2024.

• **Pregunta:** ¿Cómo puedo acreditar los méritos?

**Respuesta:** En el anexo II y en el punto 5. CONDICIONES DE VALORACIÓN DEL CONCURSO DE MÉRITOS de las bases se indica y describe la manera de acreditar los méritos.

• **Pregunta:** ¿Los diplomas o certificados de cursos en los que no consten las horas son válidos?

**Respuesta:** como consta en las bases será necesario que los cursos reflejen el número de horas.

• **Pregunta:** ¿Cómo se acreditan los artículos?

**Respuesta:** Mediante copia de los mismos y en dónde se acredite la participación.